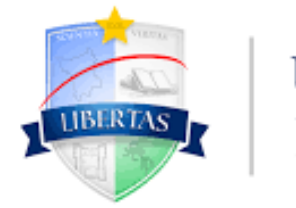

**UNIVERSIDADE ESTADUAL** DE RORAIMA

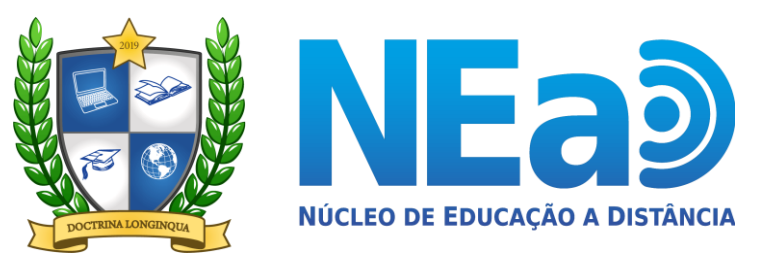

**TUTORIAL AVA-UERR Manual do Aluno** 

# "COMO HABILITAR SUAS **DISCIPLINAS EaD DO AMBIENTE VIRTUAL DE APRENDIZAGEM - AVA"**

**CONTATOS NEAD:** 

secretaria.nead@uerr.edu.br ou (95) 98412-2741

# **8** Painel <sup>→</sup> Página inicial do site Cursos acessados recentemente **1º PASSO:** ta Calendário Clique no seu nomeNão há cursos acessados recentemente

Caso em seu painel apareça "**Não há cursos acessados recentemente**" ou não apareça alguma disciplina especifica quer dizer que você precisa habilitar sua(as) disciplina (as)

> Redefinir o tour de usuário nessa página Página inicial Resumo de retenção de dados Obter o aplicativo para dispositivos móveis **Contato** Núcleo de Educação a Distância

e-mail: secretaria.nead@uerr.edu.br

**Endereço** 

Universidade Estadual de Roraima Rua sete de setembro, nº 231 - Canarinho

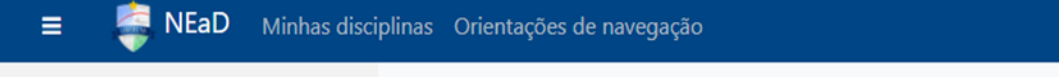

#### **8** Painel **8** Painel **A** Perfil 2º PASSO: <sup>▲</sup> Página inicial do site **田** Notas Clique em Perfil. Cursos acessados recentemente • Mensagens to Calendário  $\sqrt{\phantom{a}}$ Preferências (→ Sair 为 Não há cursos acessados recentemente

Redefinir o tour de usuário nessa página Página inicial Resumo de retenção de dados Obter o aplicativo para dispositivos móveis **Contato** 

Núcleo de Educação a Distância

e-mail: secretaria.nead@uerr.edu.br

## **Endereço**

Universidade Estadual de Roraima Rua sete de setembro, nº 231 - Canarinho

https://ead.uerr.edu.br/my/#

#### **2** Painel

### A Página inicial do site

to Calendário

Meus cursos

 $\triangleright$  Disciplina 1

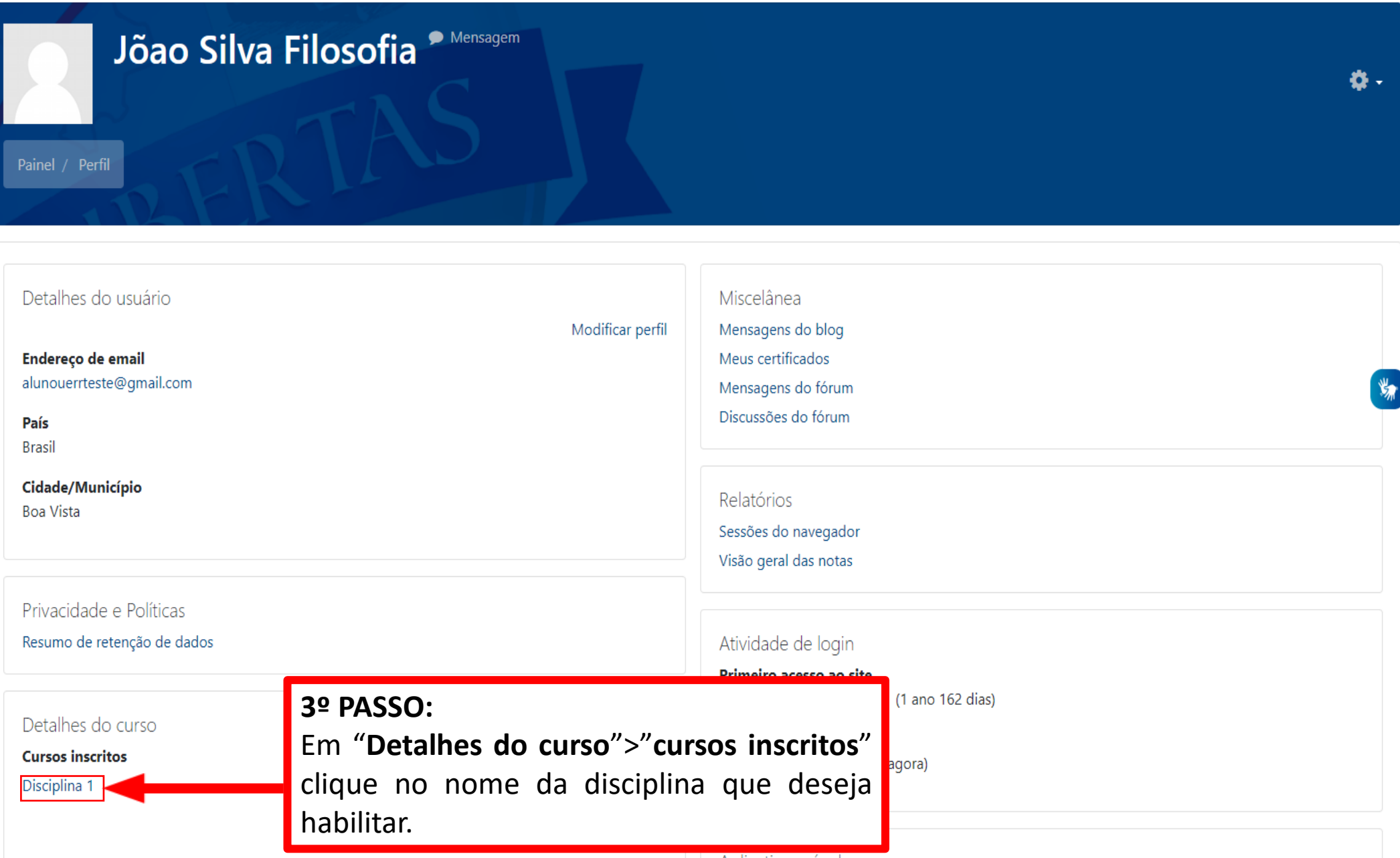

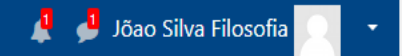

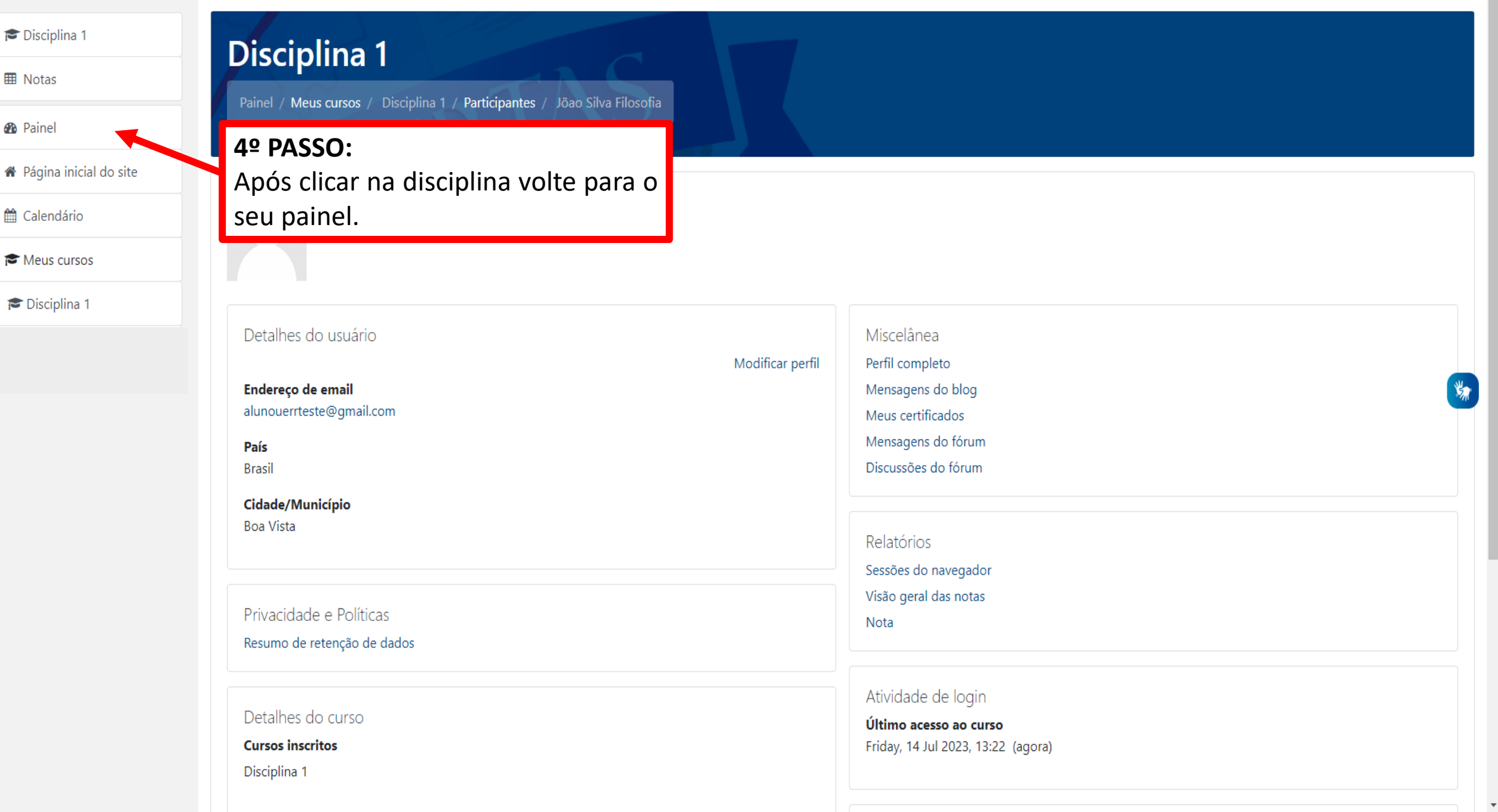

\*

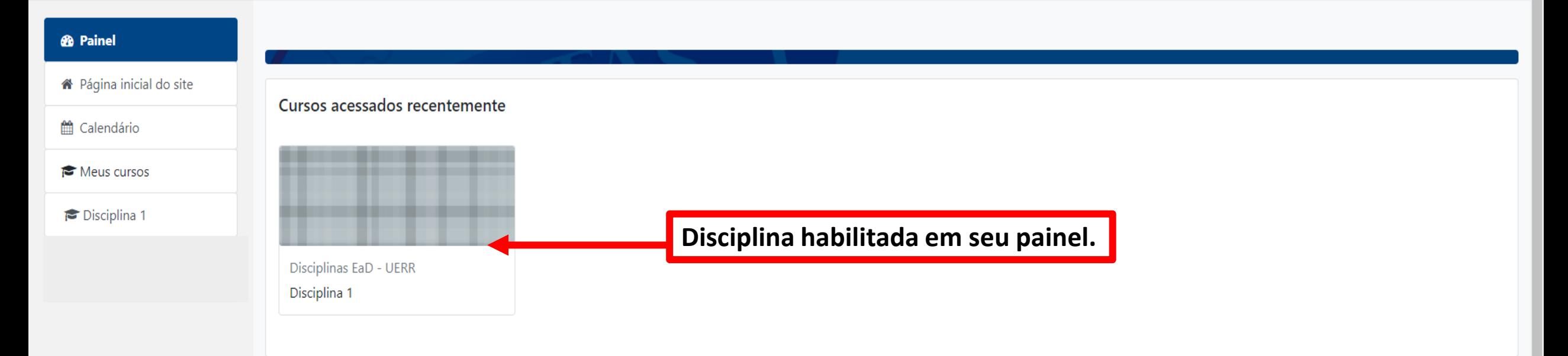

Redefinir a demonstração nessa página Página inicial Resumo de retenção de dados Obter o aplicativo para dispositivos móveis **Contato** Núcleo de Educação a Distância

e-mail: secretaria.nead@uerr.edu.br

**Endereço** Universidade Estadual de Roraima Rua Juscelino Kubitschek, nº 300 - Canarinho